1. From the list of classes you created, click a class to begin documenting your progress.

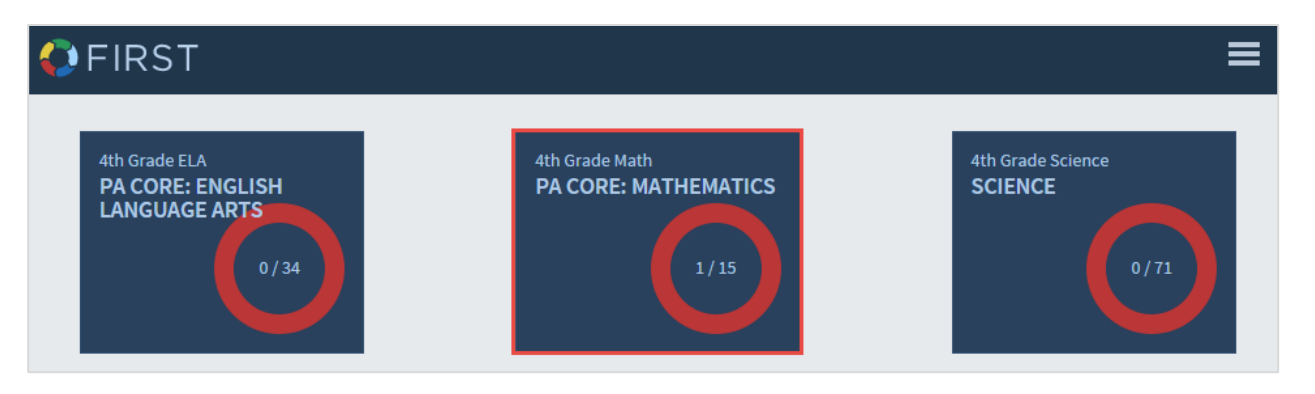

2. Click on the various levels of **Standards** to drill down to the **Eligible Content** you wish to update:

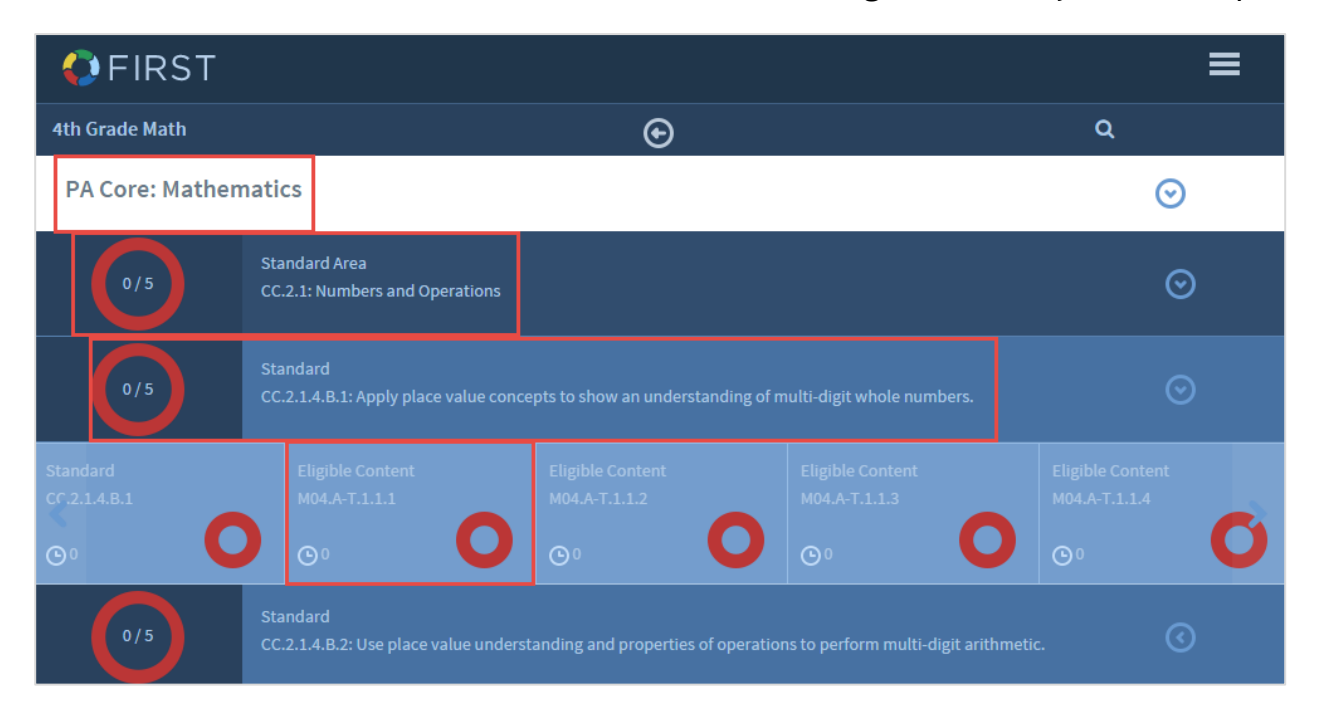

3. Once you are in the desired **Eligible Content**, you can select the progress level that best matches your current status.

*Note: the definition of each level with regard to student performance is a local decision. If you have questions about which level to choose, please direct them to your LEA.*

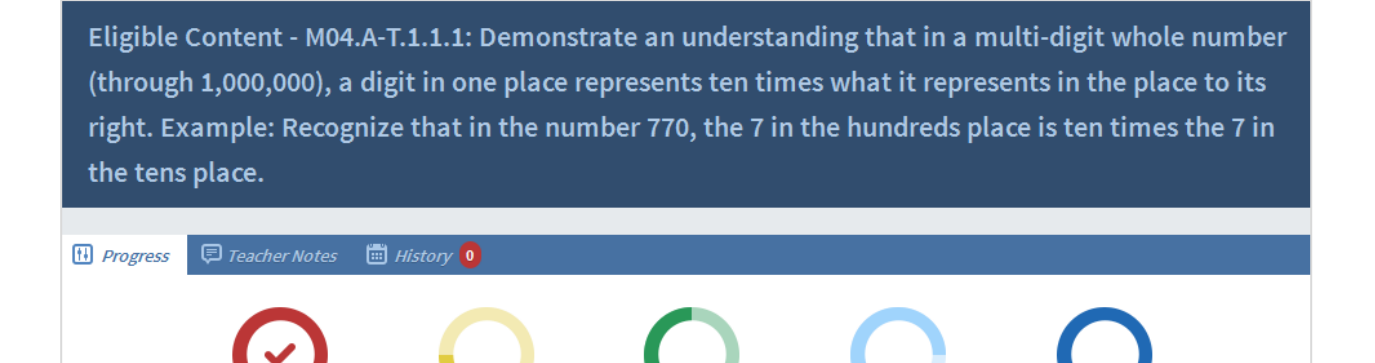

**Teacher Reinforced** 

4. When a progress status is selected, the system will ask for the date the Eligible Content was taught. After entering the date, be sure to click the *Save* button.

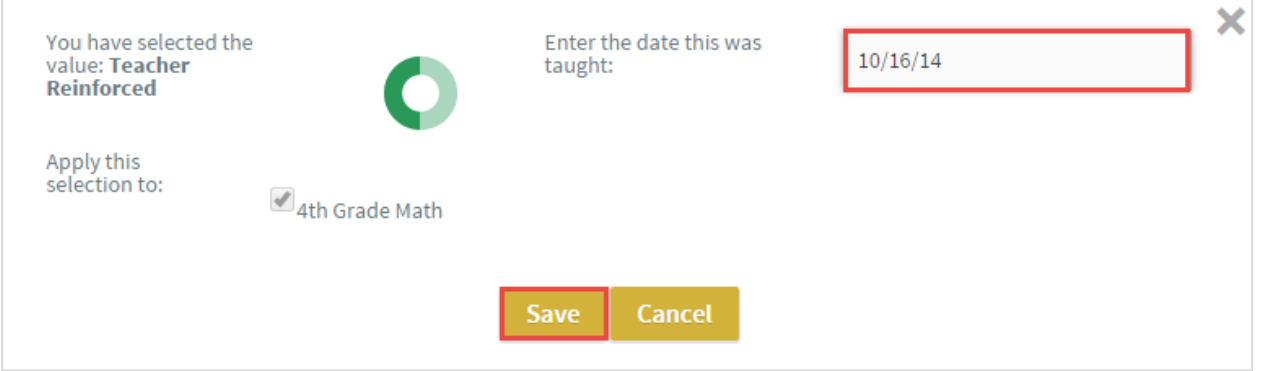

5. Upon saving the status, a record is placed in the *History* section cataloging the date and status entered for this Eligible Content.

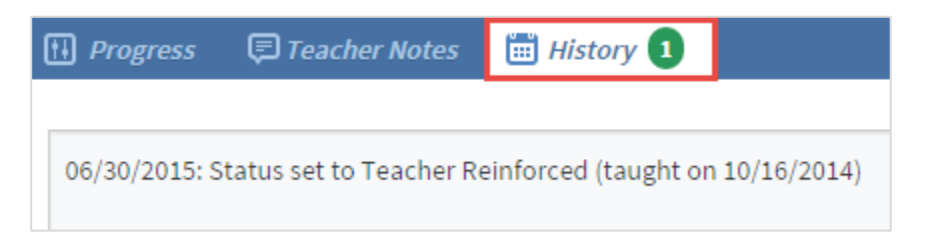

6. For each Eligible Content, *Teacher Notes* can be stored and can include, but are not limited to anecdotal records of lesson/class response, links to online resources, and lesson ideas.

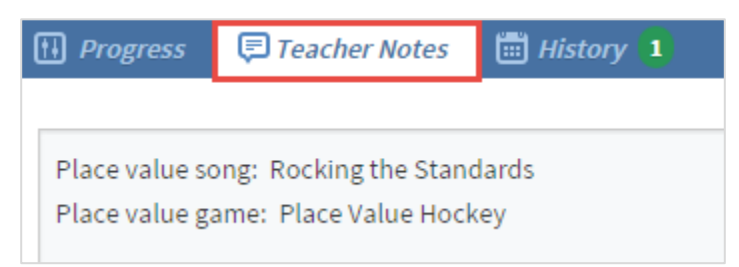

7. Progress will be indicated by the check mark in the appropriate status circle.

Eligible Content - M04.A-T.1.1.1: Demonstrate an understanding that in a multi-digit whole number (through 1,000,000), a digit in one place represents ten times what it represents in the place to its right. Example: Recognize that in the number 770, the 7 in the hundreds place is ten times the 7 in the tens place.

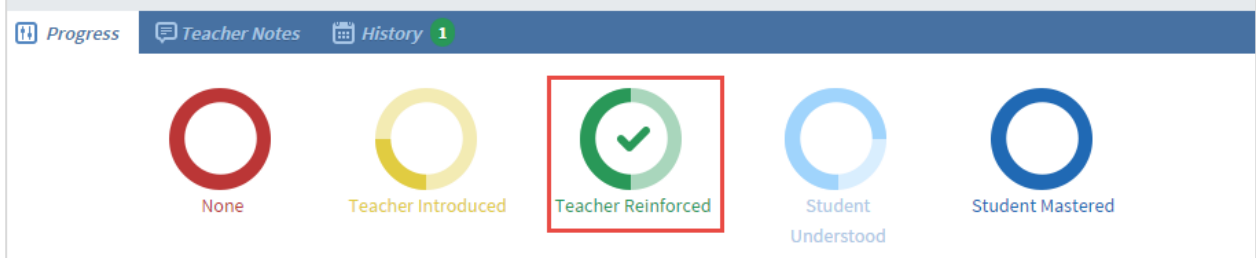

8. Located below the progress bar, you will see two options for *Resources* and *Depth of Knowledge,* which provide additional resources for each Eligible Content.

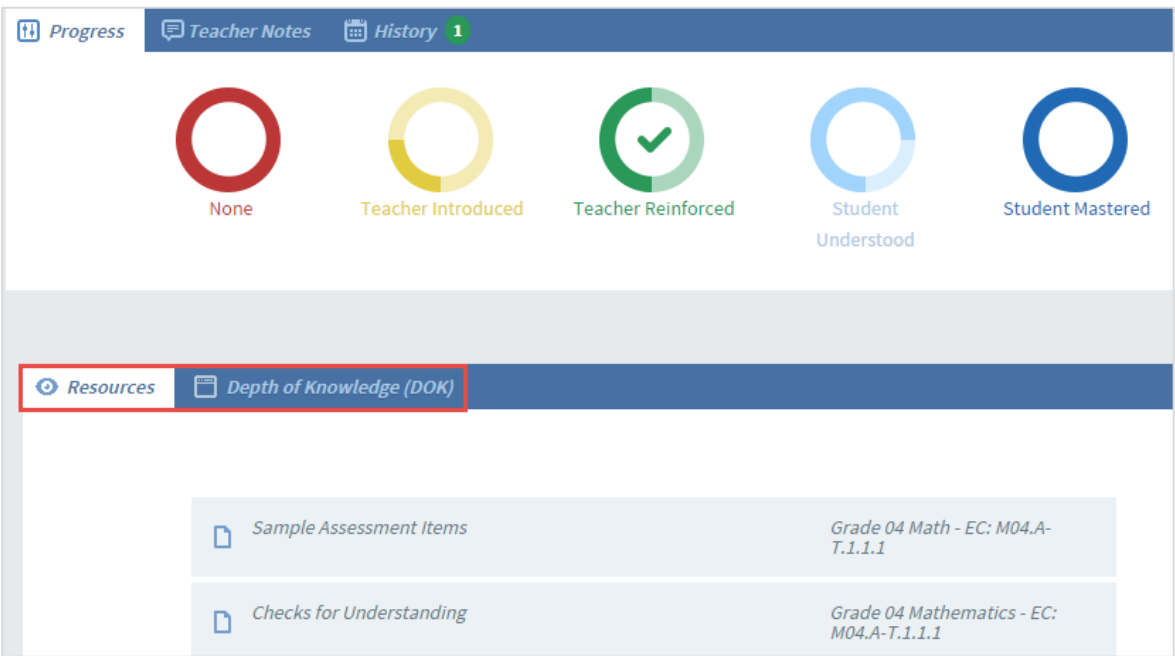

*Note: The Sample Assessment Item(s) represent(s) they type of question that may be included in the state assessment.* 

*Note: Checks for Understandings are designed as a guide for instruction. They represent a continuum of activities that teachers may use to move students to mastery.*

9. The numbers within the circles represent the number of Eligible Content mastered / the total number of Eligible Content. The color reflects the lowest status level recorded. In the  $4<sup>th</sup>$  Grade Math example below, 0 out of 5 Eligible Content have been set to *Student Mastered* for Standard area CC.2.1: Numbers and Operations, while 4 out of 5 Eligible Content have been set to *Student Mastered* for Standard: CC.2.1.4.B.1.

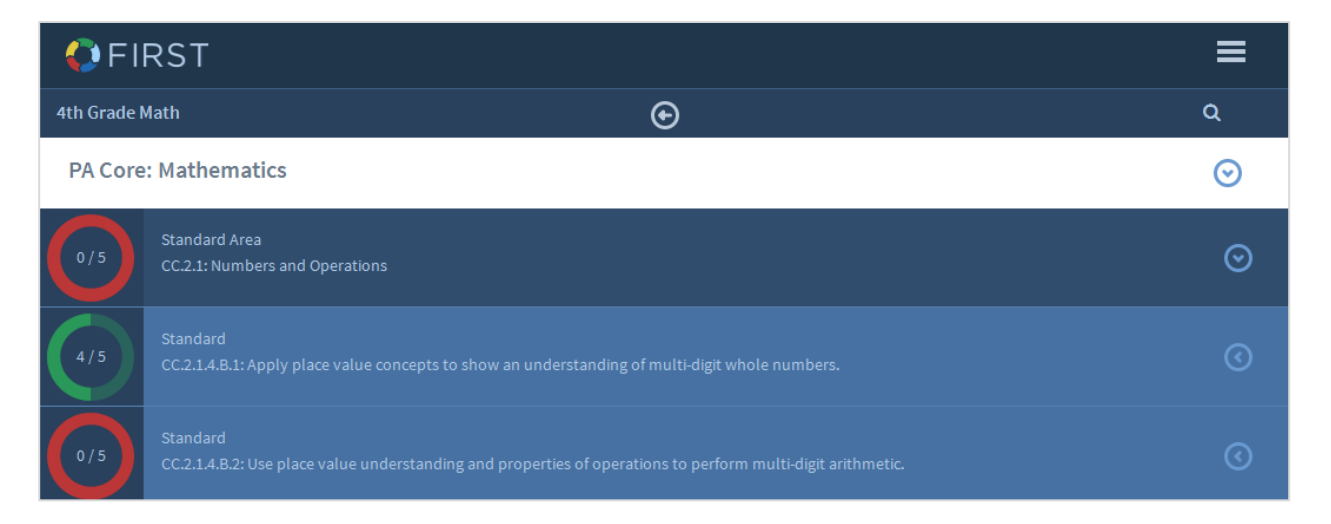

10. The circle for Standard CC.2.1.4.B.1 is green because the lowest status level recorded is green or *Teacher Reinforced*. The other four Eligible Content for Standard CC.2.1.4.B.1 are cataloged as *Student Mastered*, which displays in dark blue.

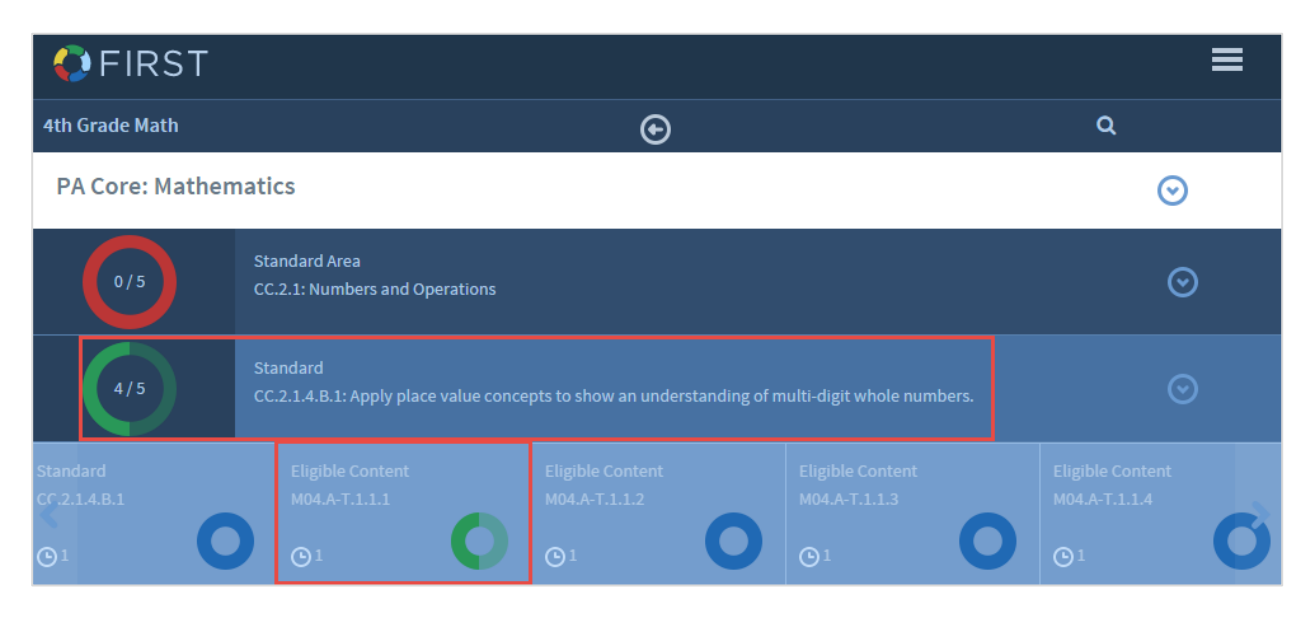

11. The clock icon records how many updates have been made to each Eligible Content. It is not unusual for the statuses to fluctuate as the teacher continues to assess students' learning.

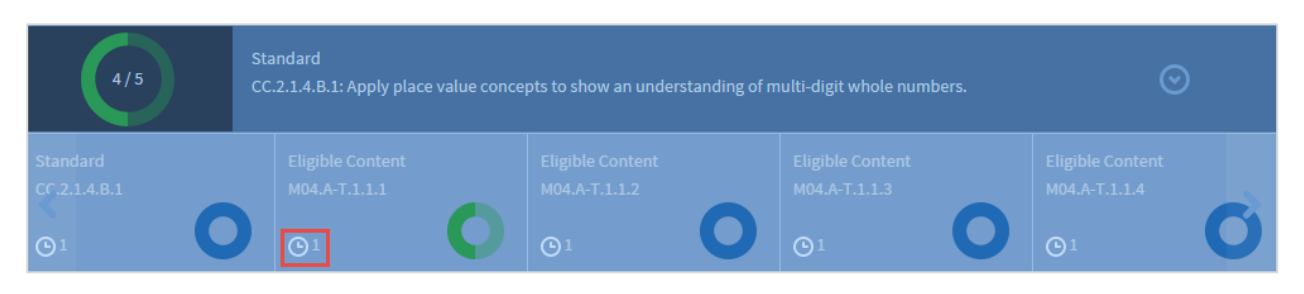